**Universidad Interamericana de Puerto Rico Recinto de Fajardo** EDUCACIÓN

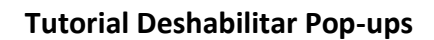

Y. Figueroa Mayo 2020

## *Google Chrome:*

Paso #1: Entrar a Chrome.

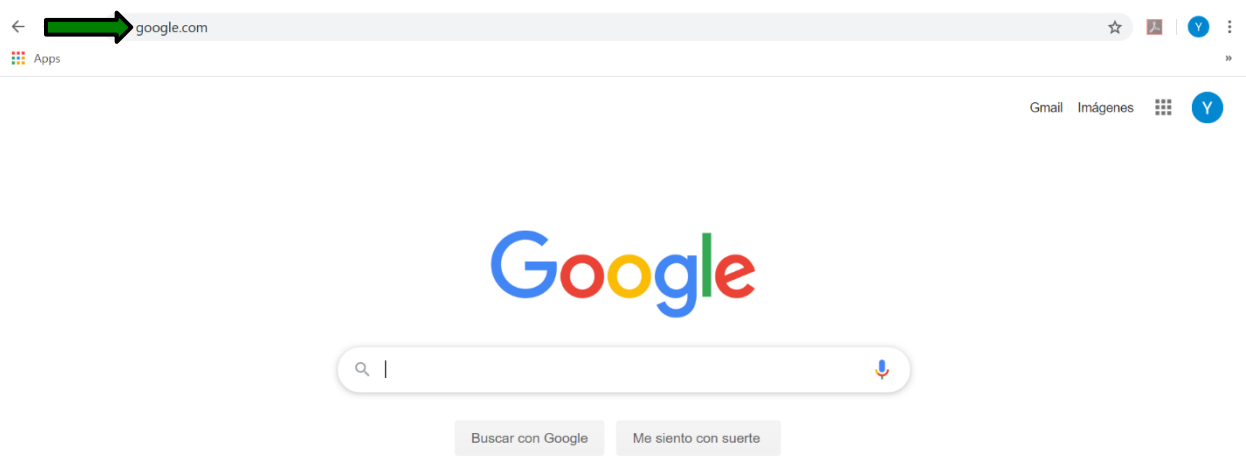

**Paso #2:** Clic al símbolo de los 3 puntos.

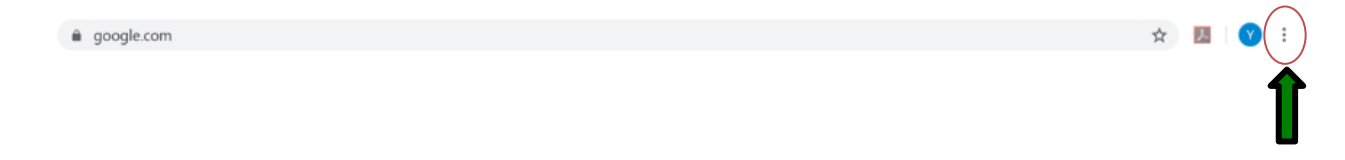

**Paso #3:** Clic **"Settings"***.*

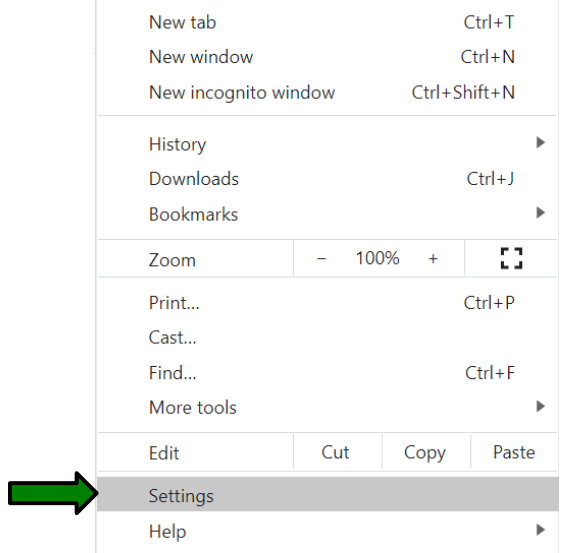

# **Paso #4:** Clic **"Privacy and security".**

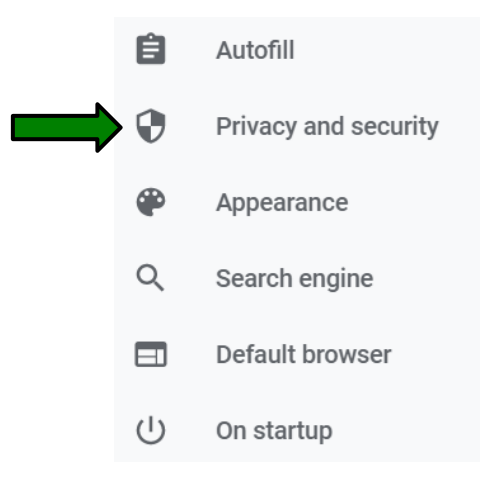

## **Paso #5:** Cilc **"Site Settings".**

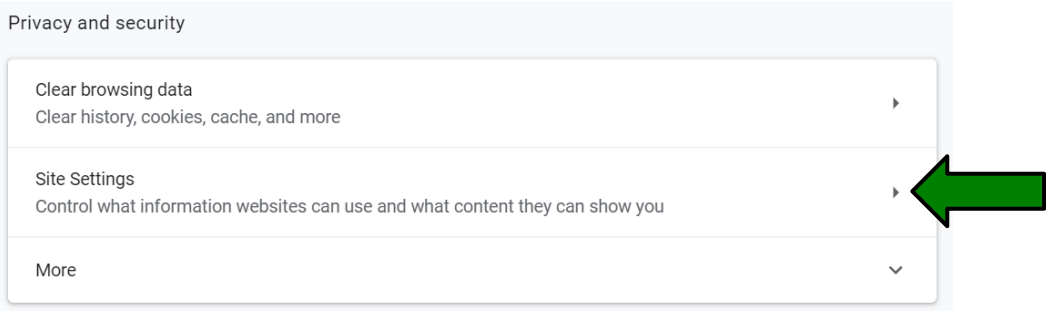

Paso #6: Buscar "Pop-ups and redirects" y dar clic.

Pop-ups and redirects

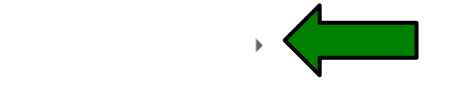

### **Paso #7: "Allow"** clic al botón **"Add"**

Blocked

**Allow** 

 $\boxtimes$ 

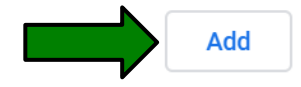

# **Paso #8:** Añadir la dirección y clic en **"Add".**

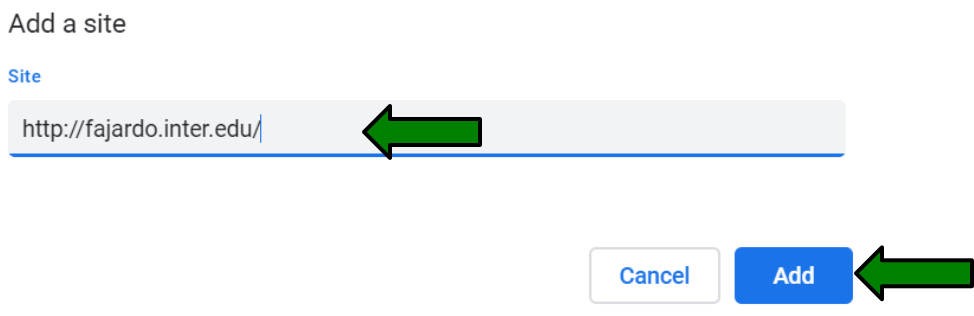

## *Internet Explorer:*

Paso #1: Entrar a Internet Explorer.

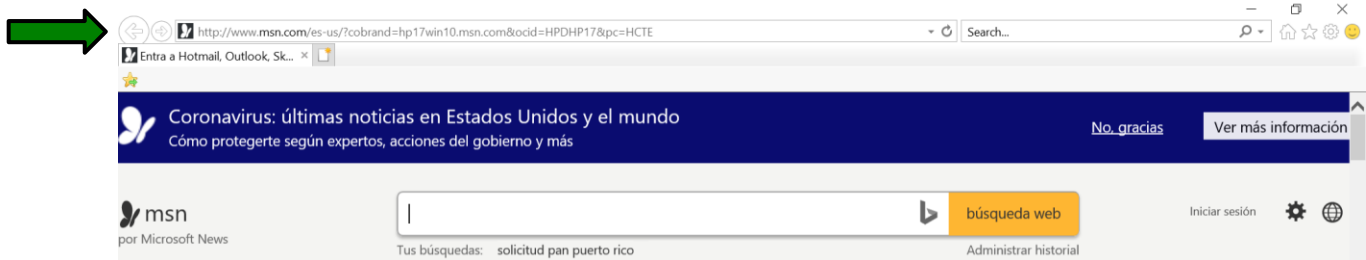

**Paso #2:** Clic a la rueda.

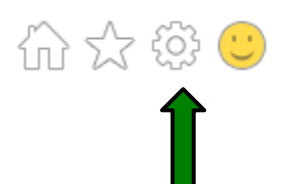

**Paso #3:** Clic **"Internet options".**

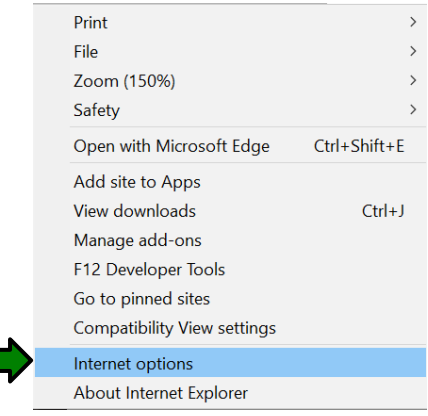

**Paso #4:** Quitar el **"check mark"** en **"Turn on Pop-up Blocker".** Clic **"Apply"** y **"Ok".**

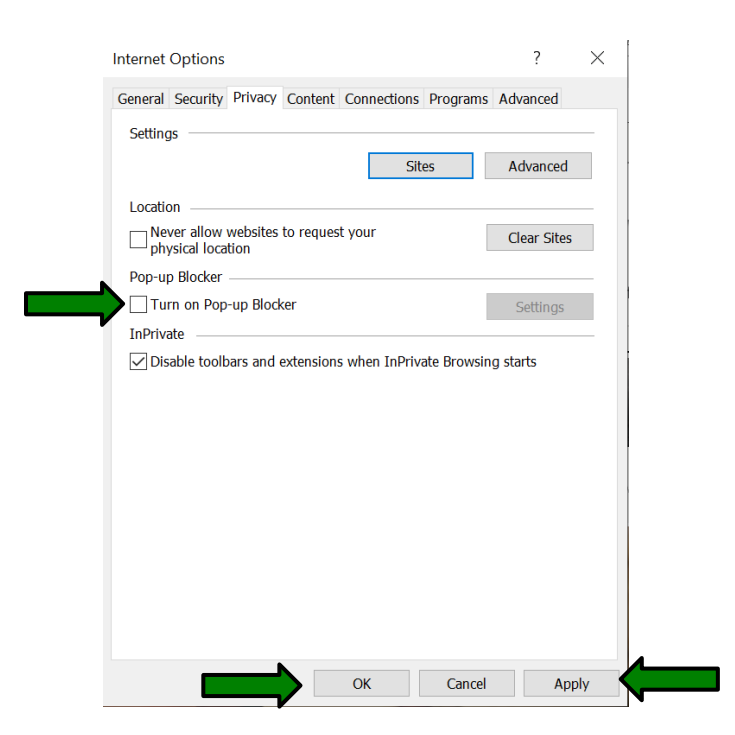

## *Microsoft Edge:*

# **Paso #1:** Entrar a **"Microsoft Edge".**

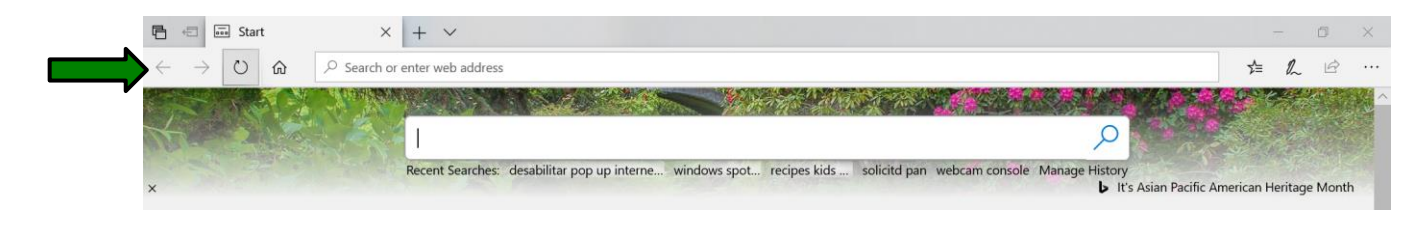

Paso #2: Clic a los 3 puntos.

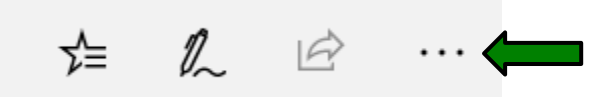

**Paso #3:** Clic a **"Settings".**

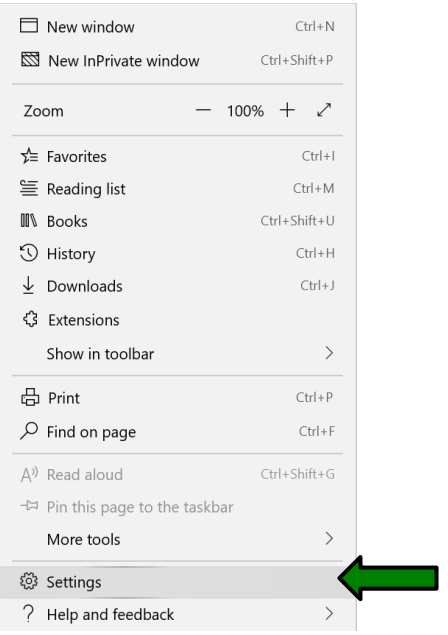

Deshabilitar Pop ups

**Paso #4:** Clic **"Privacy & security".**

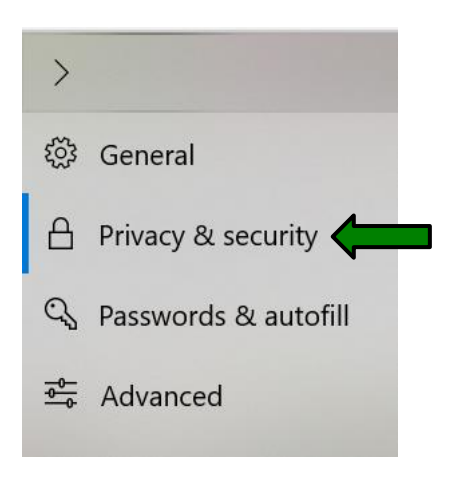

**Paso #5: "Block pop-ups"** poner en **"Off".**

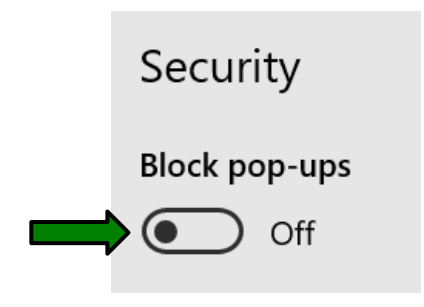

### *Mozilla firefox:*

#### **Paso #1:** Entra a Mozilla.

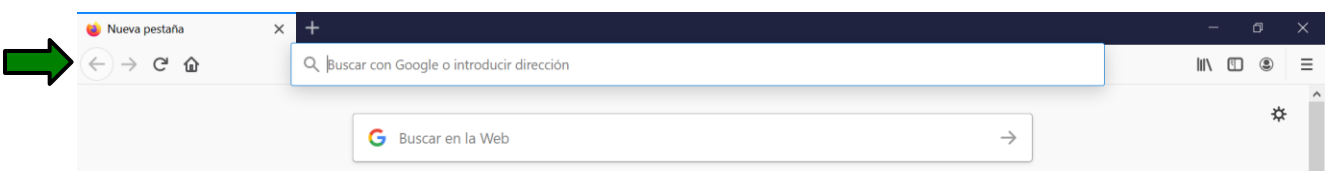

**Paso #2:** Clic al símbolo de las 3 rayas.

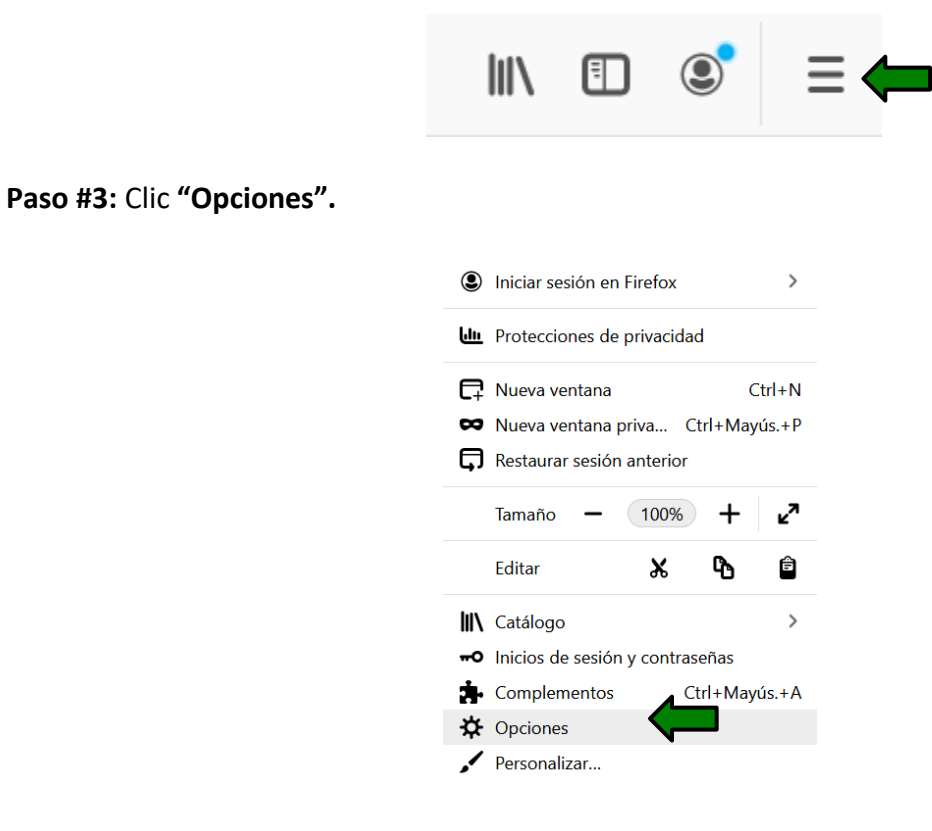

**Paso #4:** Clic **"Privacidad & Seguridad".**

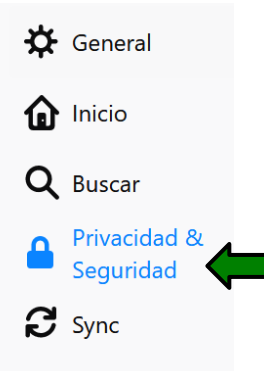

# **Paso #5:** Clic **"Excepciones".**

Bloquear ventanas emergentes

Excepciones...

**Paso #6:** Escribir la dirección, clic **"Permitir"** y **"Guarda cambios".**

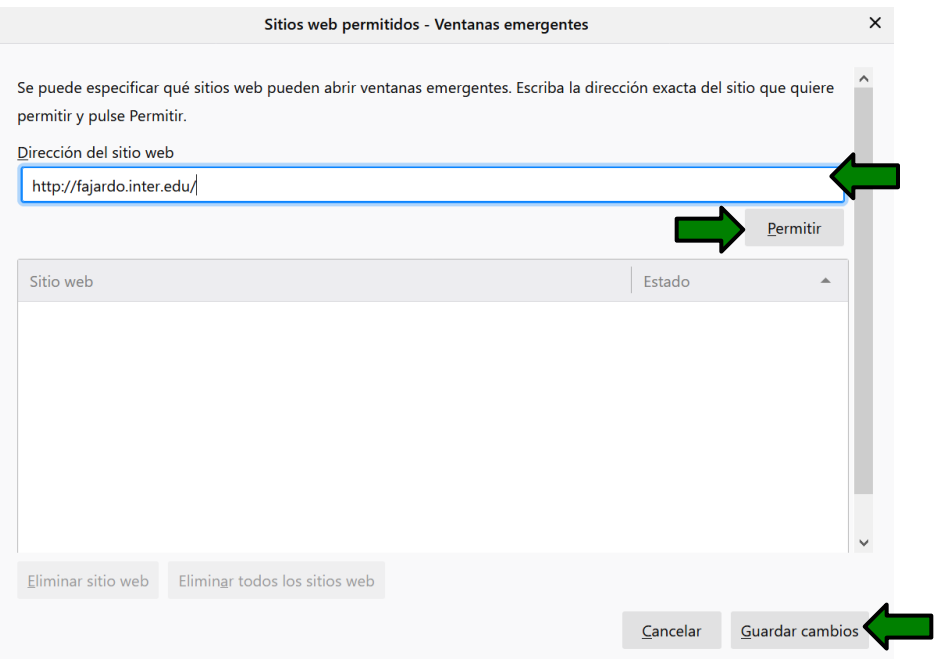

Deshabilitar Pop ups